## **Tipsfor saving your FAFSA Submission Summary from the FAFSA website**

1. Log in to your FAFSA account. Under "**My Activity",** click on the blue 2024-2025 FAFSA Form if the message below says "Processed".

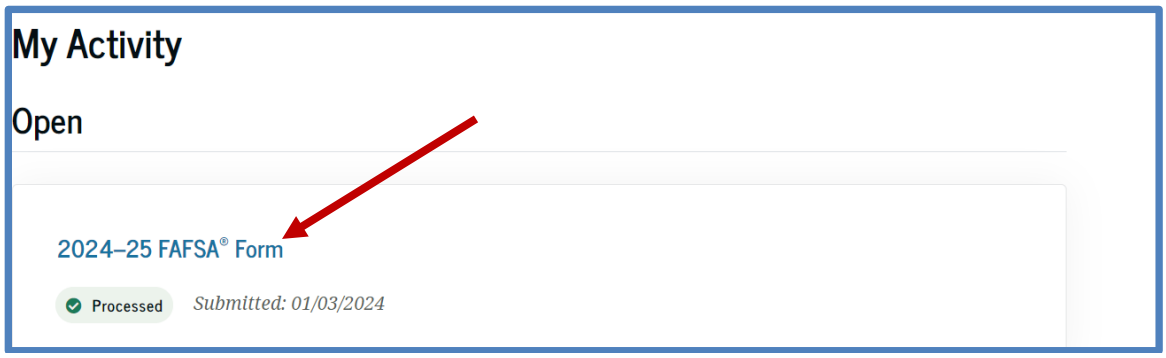

2. You will be directed to your FAFSA Form page. Scroll down the page, and under FAFSA Form Processed, click on the blue button "FAFSA Submission Summary".

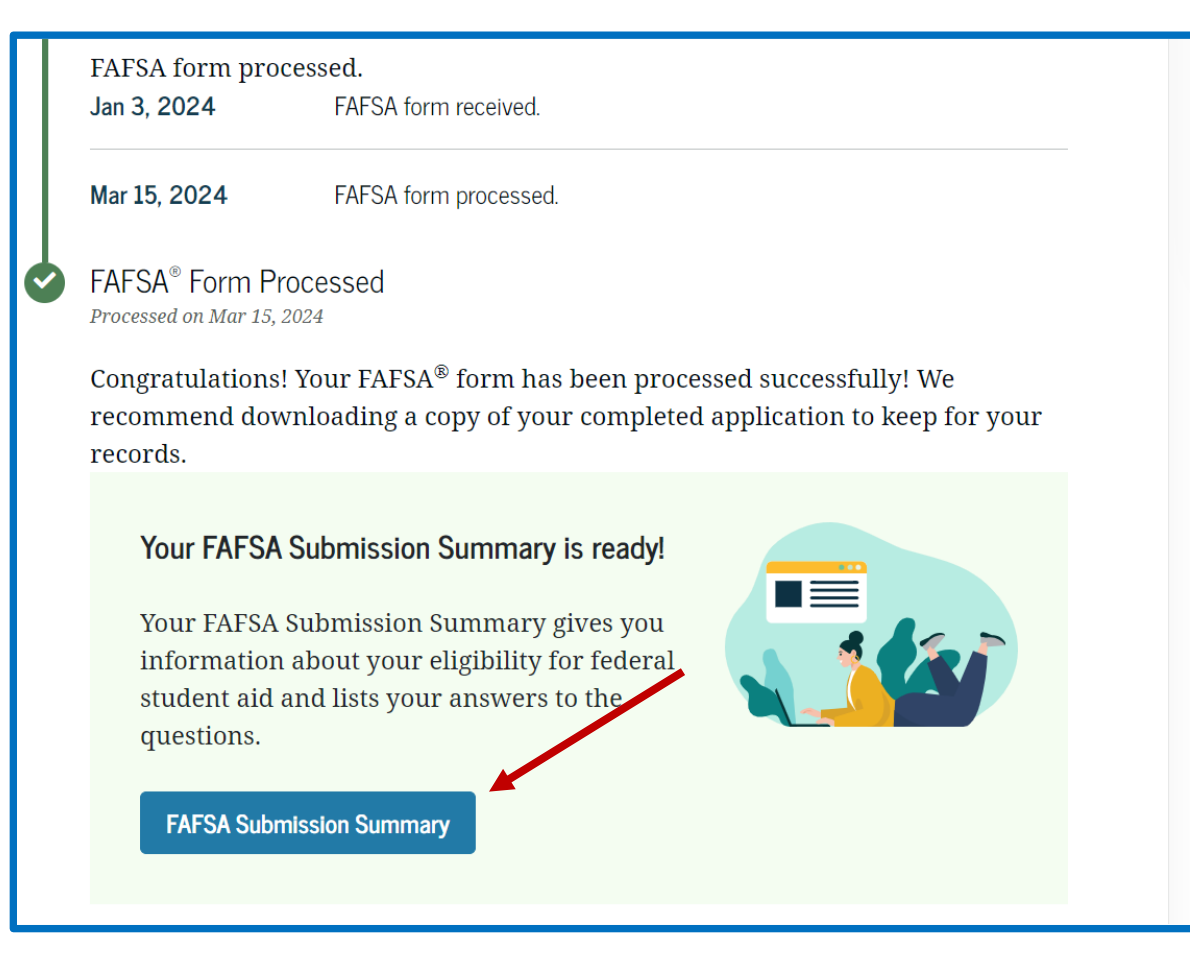

3. On FAFSA Submission Summary page, scroll down to review and make sure there is a number below Student Aid Index.

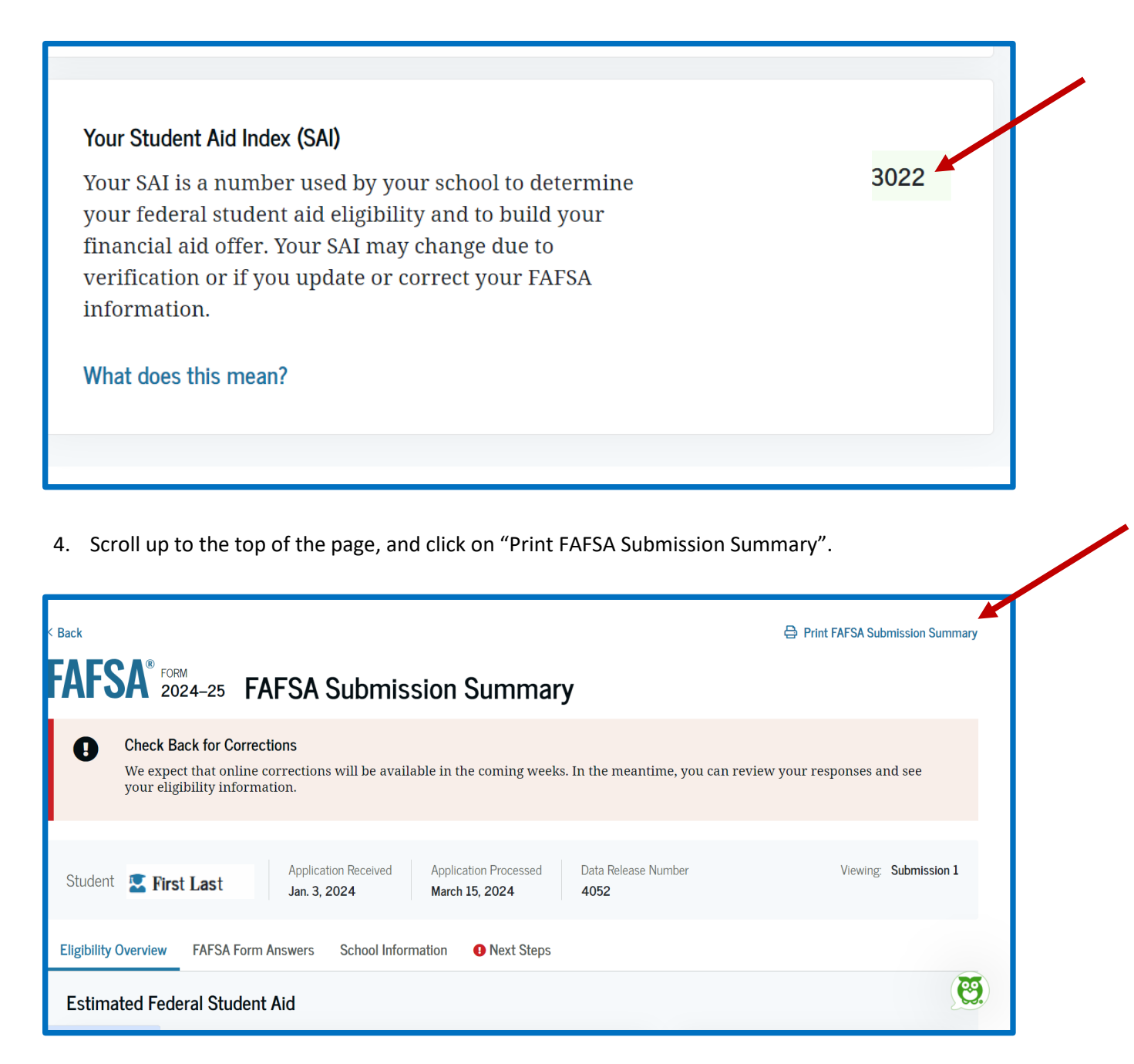

5. A new window opens. For the Destination, choose "Save as PDF". Then click "Save".

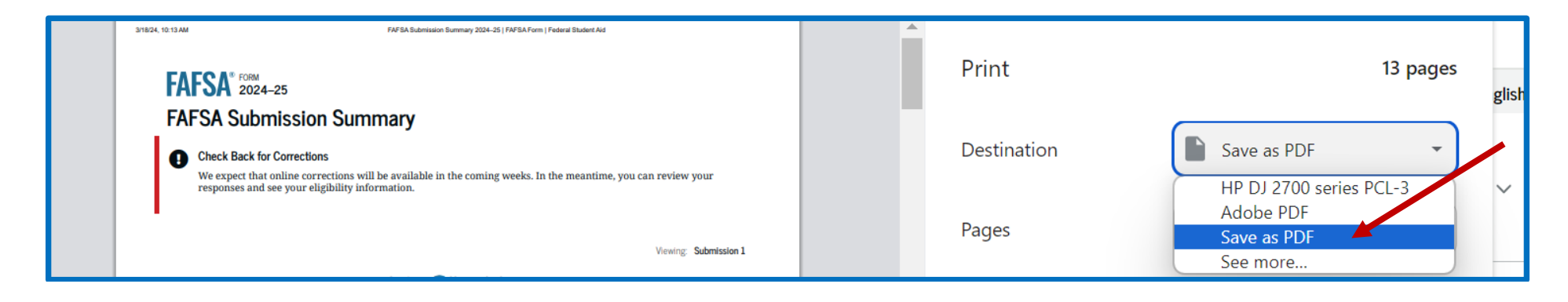

6. Choose the folder where you want to save the PDF and click "Save".

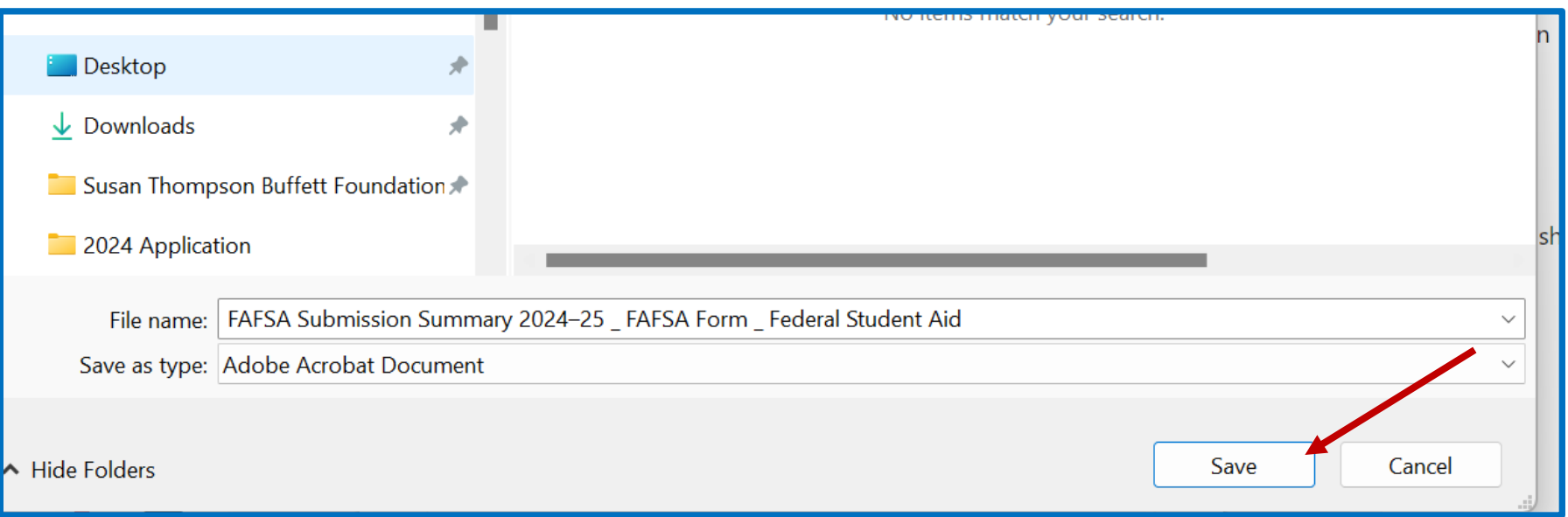

7. Open the PDF and check to make sure all of the pages are there. It could be up to 13 pages long. The Student Aid Index will be on page 1 or 2.